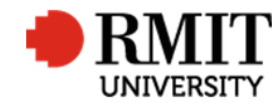

# **Pre-Award – Create New Project**

This guide shows Pre-Award Services Team (Research Operations and Support) how to create a new project within ResearchMaster.

#### **Guidelines and rules**

- When adding a new funding application to the ResearchMaster (RM) database, Pre-Award Services follow these instructions to create a new record.
- A ResearchMaster login and access to the networked shared drive are required to complete this task.
- When the outcome of the grant is announced, the status can be changed.
- All documents are linked via the RMIT network path (soft copies are not permitted to be attached)
- All file paths must have the full network path to the 'Documentation' folder, not a mapped drive. For example, '//rmit.internal/University/' not 'K:/'

#### **Exclusion**

These instructions do not include how to update and make variations to the RM record after the application has been submitted, e.g. adding details and files once an outcome has been announced, or adding agreements or contracts.

### **Who is involved in this process?**

- **Grants Officers:** Responsible for performing the tasks set out in the instruction steps and actions.
- **Grants Coordinator:** Responsible for performing and assisting with the tasks set out in the instruction steps and actions.
- **Senior Grants Coordinator:** Responsible for performing and assisting with the tasks set out in the instruction steps and actions.
- **Senior Manager, Grants Development:** Responsible for overviewing and assisting with this procedure when required.

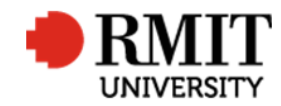

#### **Add New Project**

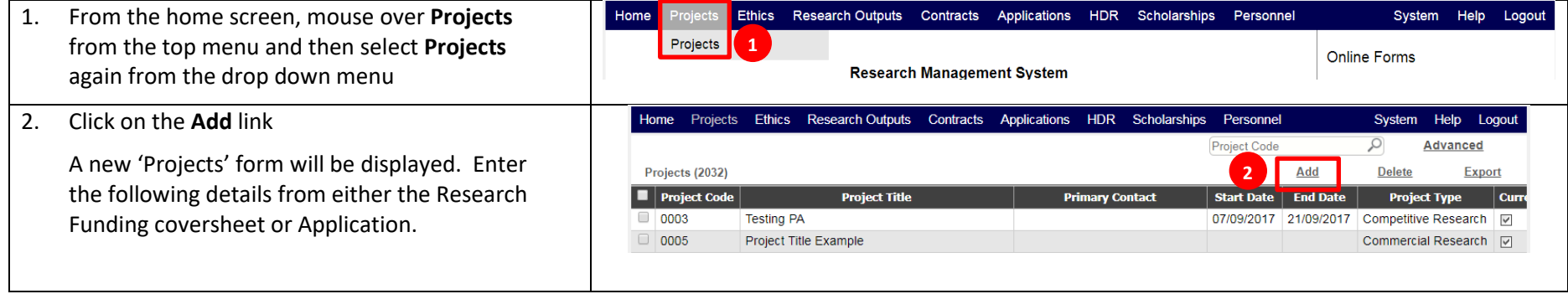

#### **Enter Project Details**

1. Enter the **Project Title** as per the grant application.

If the application is led by a university other than RMIT, add "(Administered by ….)" after the title. If the project is an Expression of Interest rather than a full application, add "(EOI)" after the title.

- 2. The **Current** checkbox to set ticked by default. If not, tick it
- 3. The **Project type** will automatically default to 'Competitive Research' from the dropdown list
- 4. Enter a **Government Category**, either; CAT1, CAT2, CAT3, or CAT4. If you don't know which category the grant is in, look up the category in

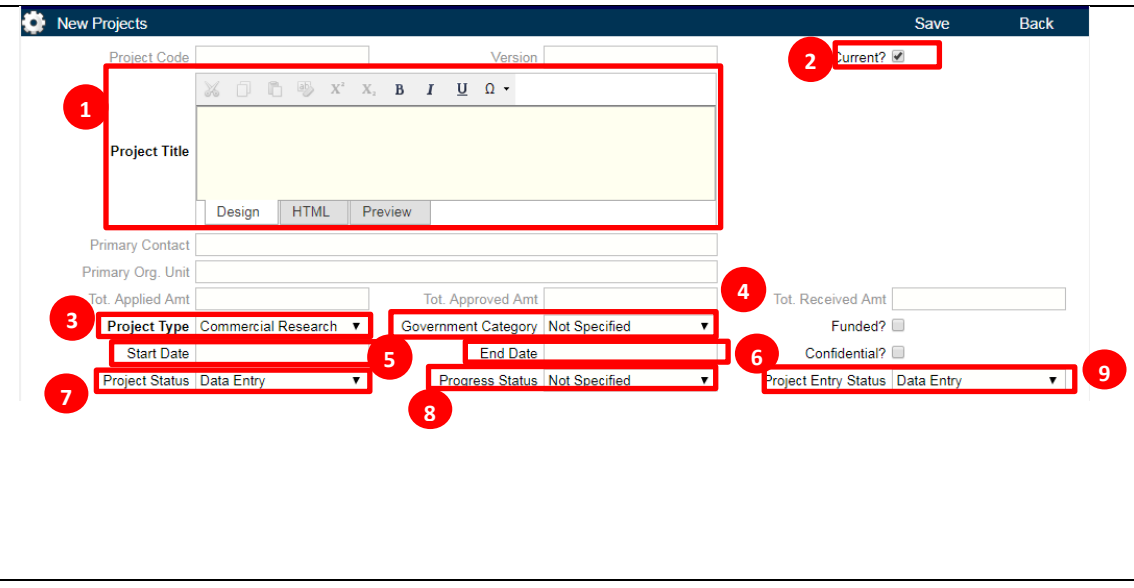

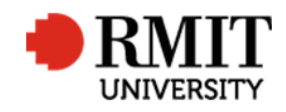

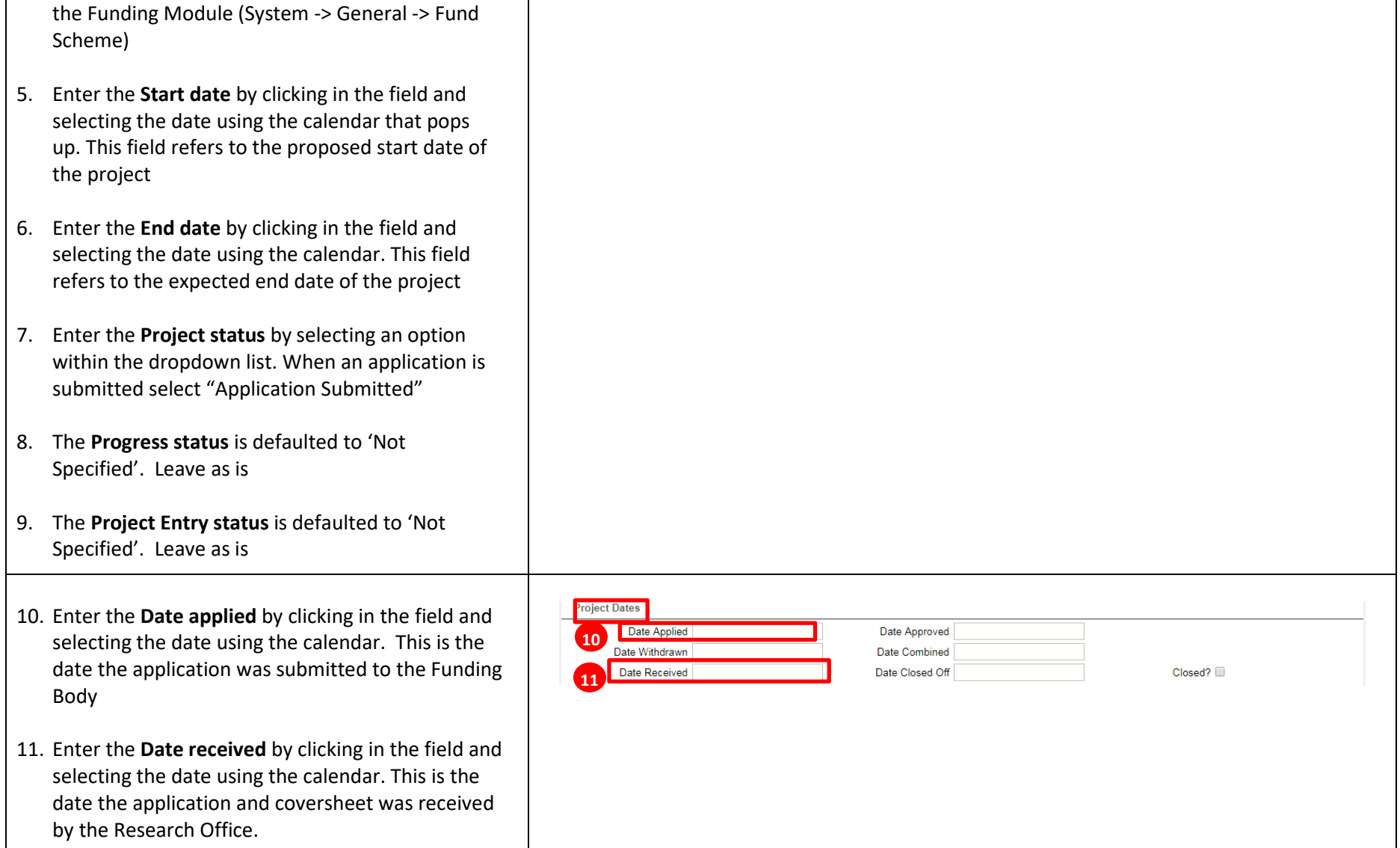

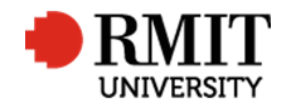

**Research Master RME6 Quick Guide Create New Project**

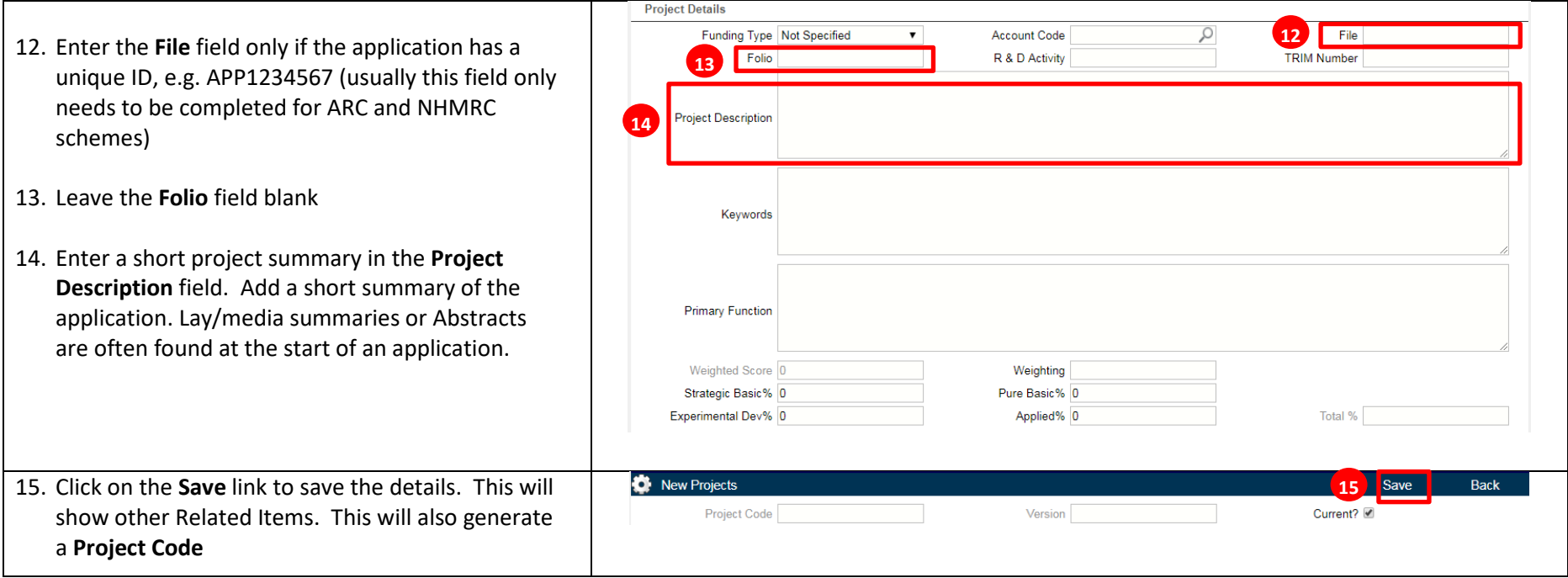

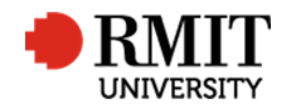

## **Enter Project Details – Subsection – Personnel (Add Primary Contact)**

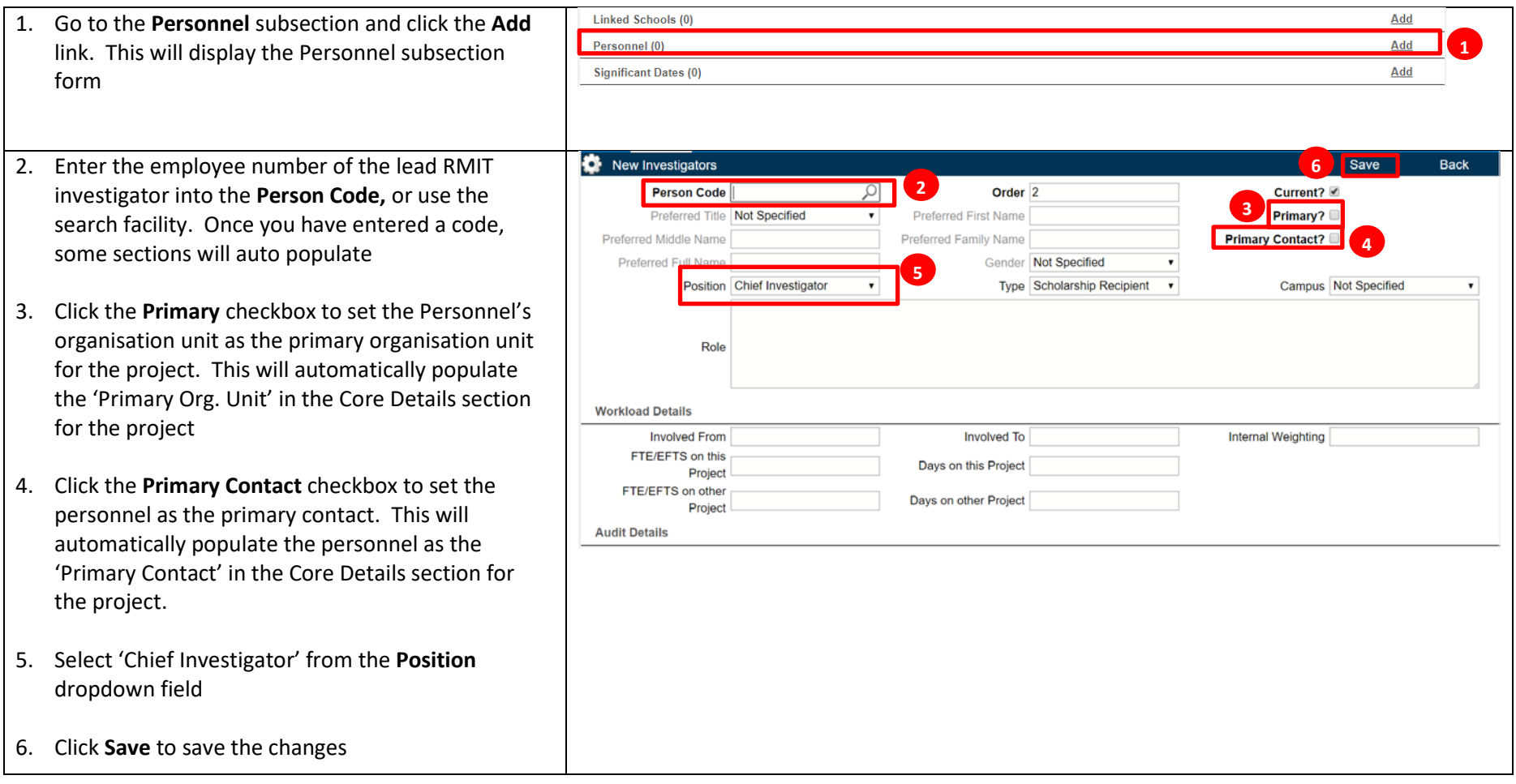

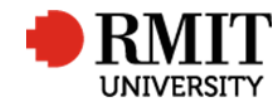

#### **Enter Project Details – Subsection - Documents**

In order to add the **Documents** in the ResearchMaster Projects Module, you must create an e-file.

#### **Create e-file**

1. Create the e-file folder in \\rmit.internal\University\R and I\Research Office\Research Projects\Files (post 1 July 2012) using the RM reference number as the primary identifier and the primary CI's family name as the secondary identifier. Use naming conventions as shown below:

RM number family name E.G. 0200303476 hawley

The RM number is at the top of the "Project Data Entry" window.

2. Within the e-file folder, create another folder titled **Documentation**. In this folder, save the application and coversheet. These can be found in the Pre-Award Shared Drive: K:\R and I\Research Office\RRD\_SHAR\Res Support\Pre-Award Services\Application Files.

Use the filename conventions:

- RMNumber preaward coversheet (eg 0200303476 preaward coversheet.pdf)
- RMNumber application (eg 0200303476 application.pdf)

NOTE: Ensure the version of the Coversheet you copy into this folder is the version that has both the School and R&I endorsement email trail. Ensure both are saved as PDFs.

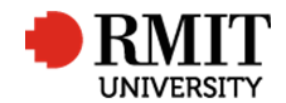

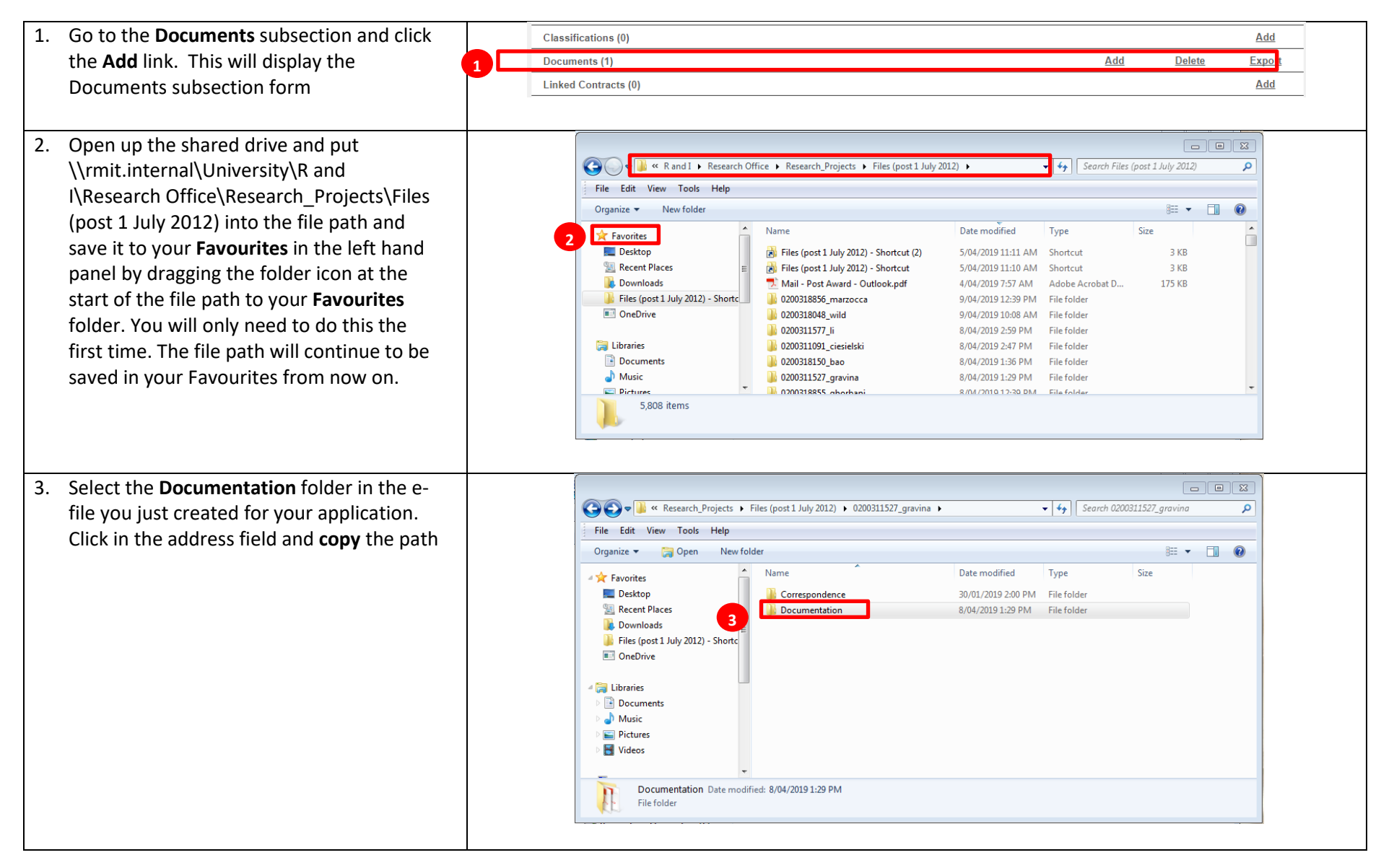

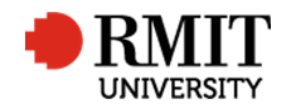

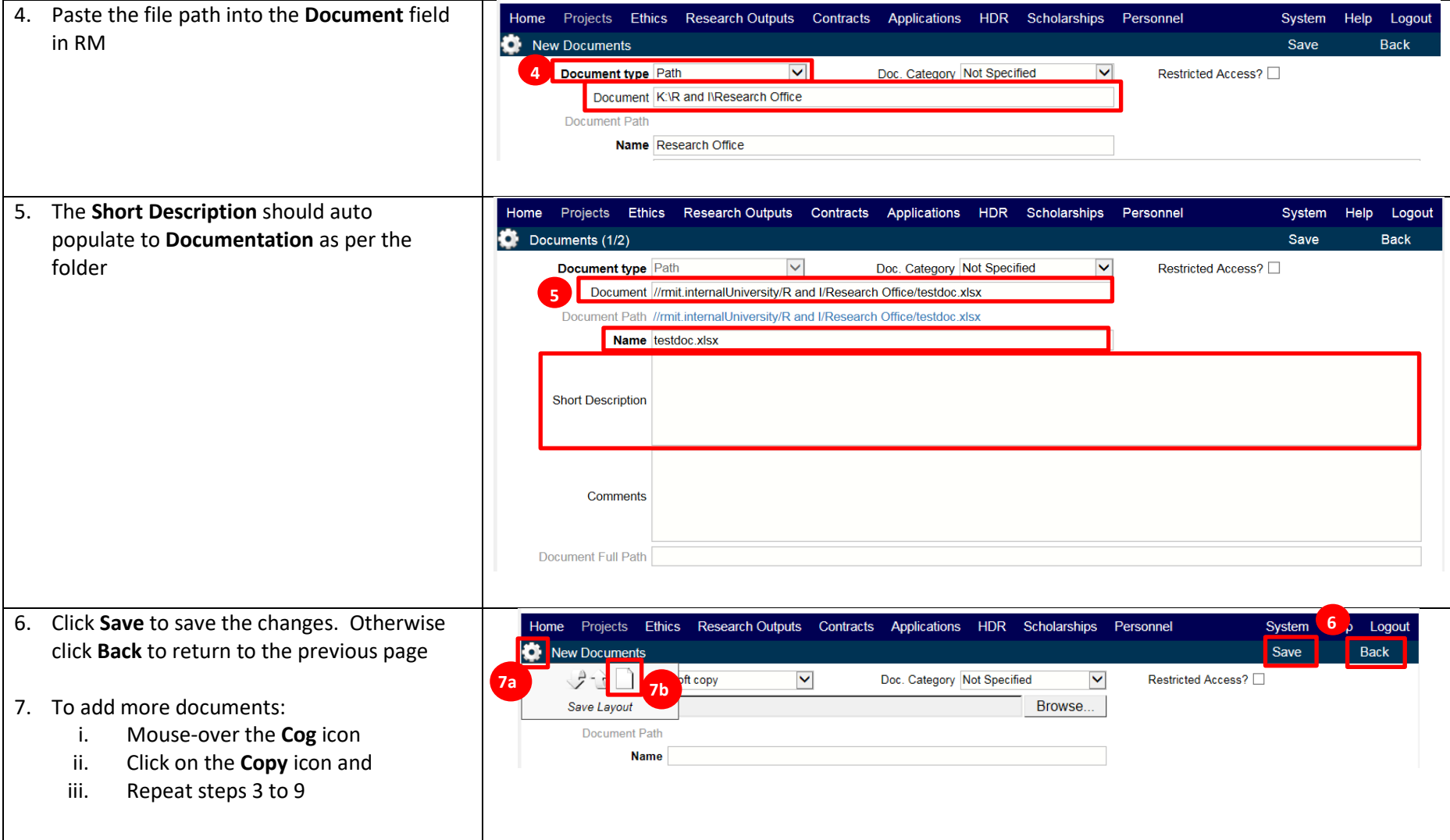

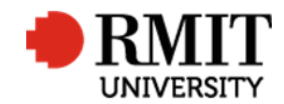

## **Enter Project Details – Subsection – Linked Funding**

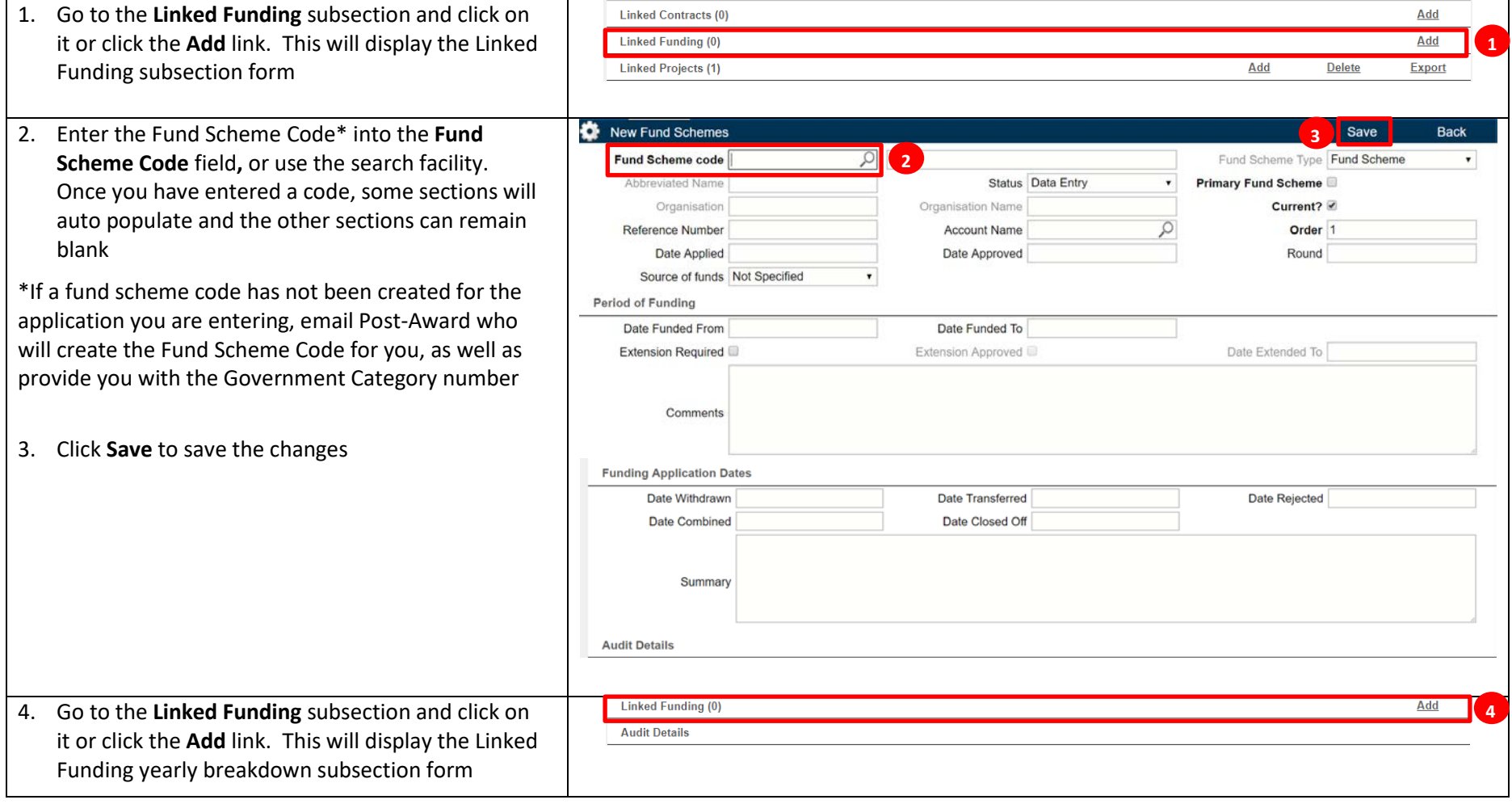

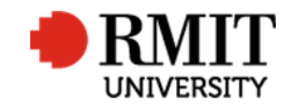

**Research Master RME6 Quick Guide Create New Project**

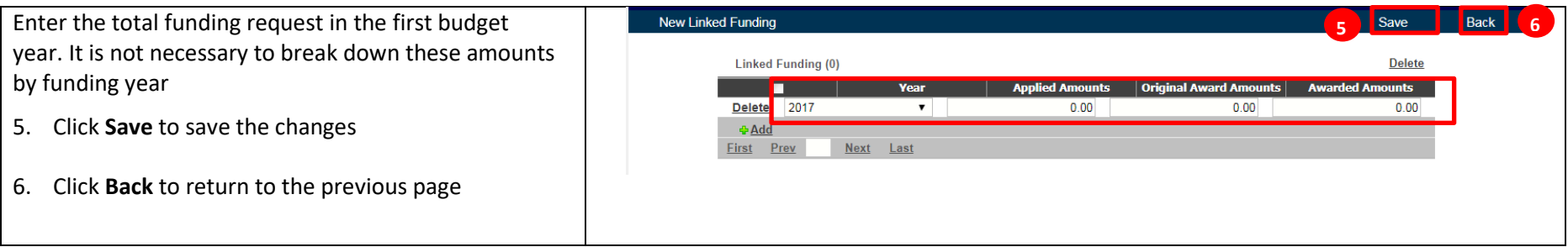

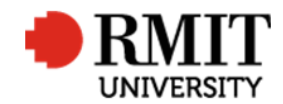

## **Enter Project Details – Subsection – Classifications**

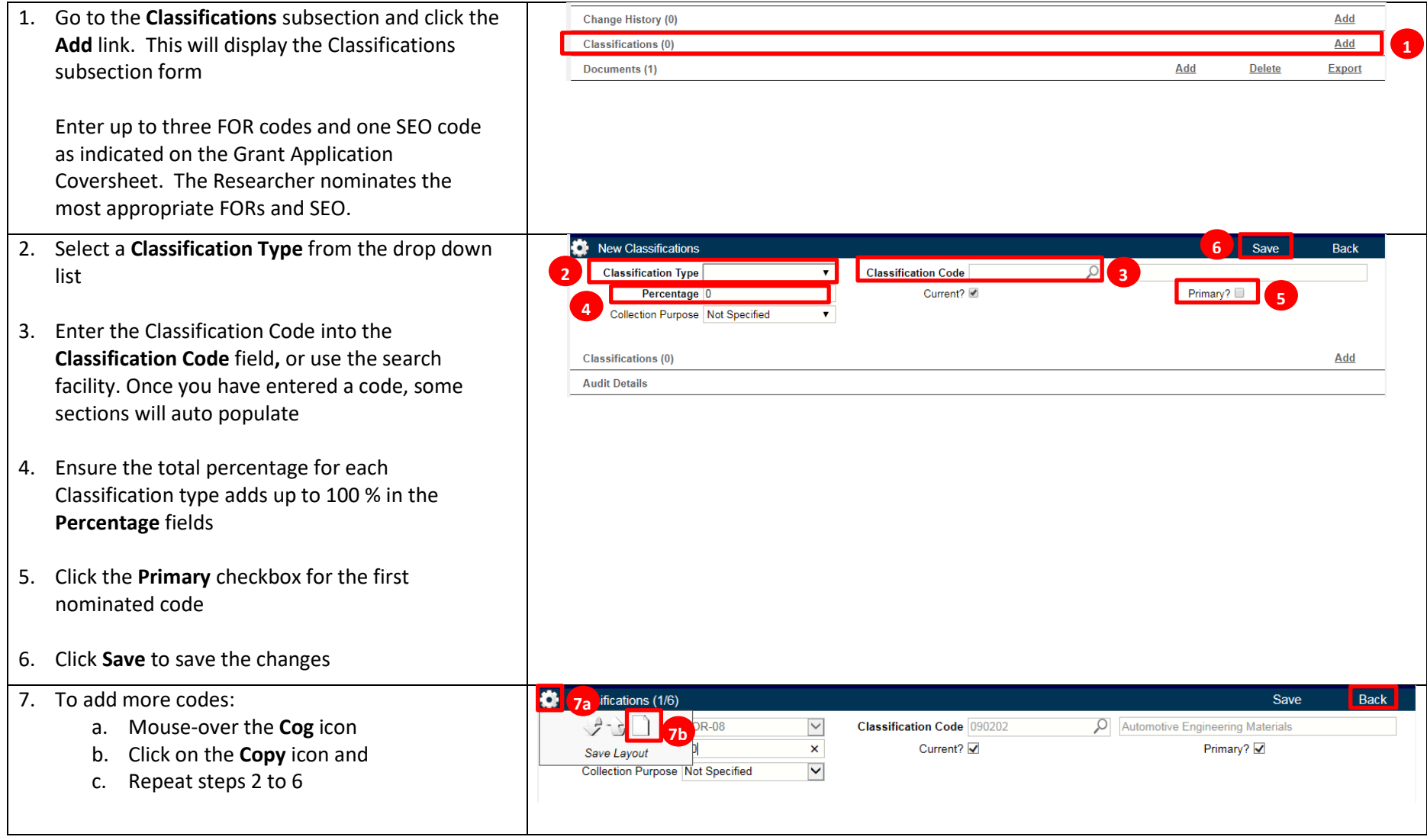

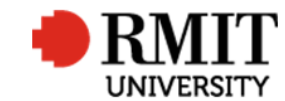

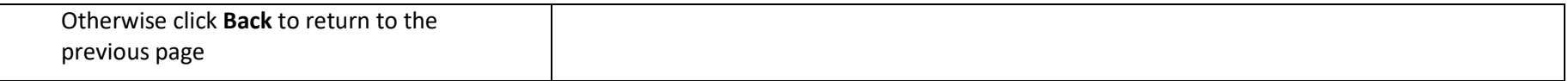

# **Enter Project Details – Subsection – Personnel**

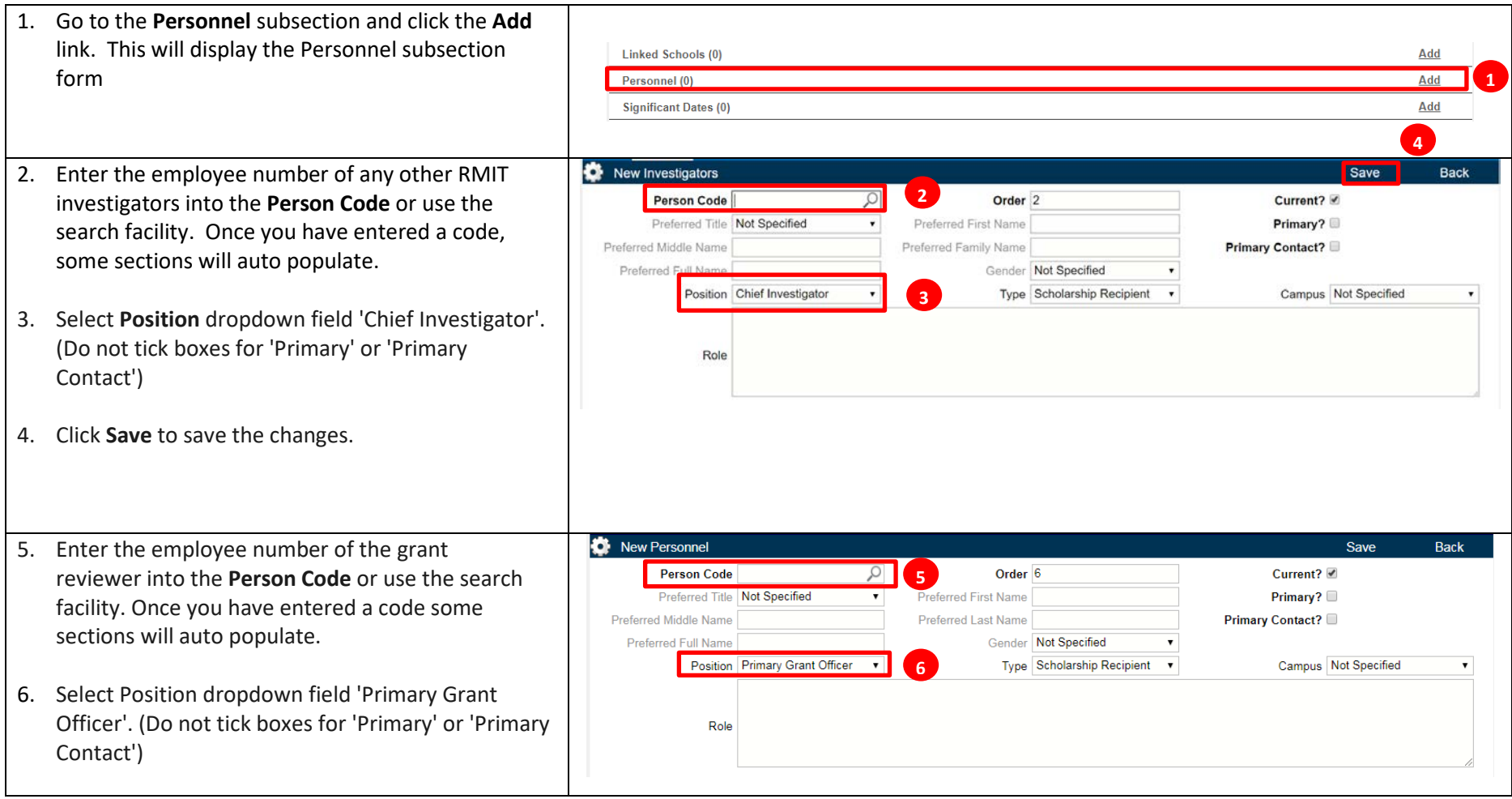

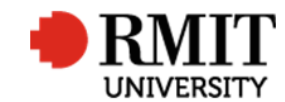

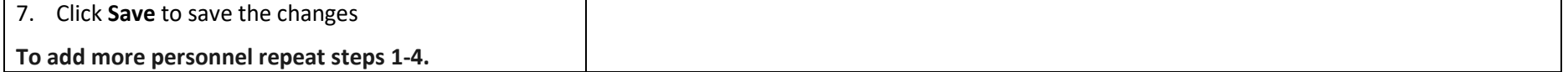

## **Enter Project Details – Subsection – Linked School**

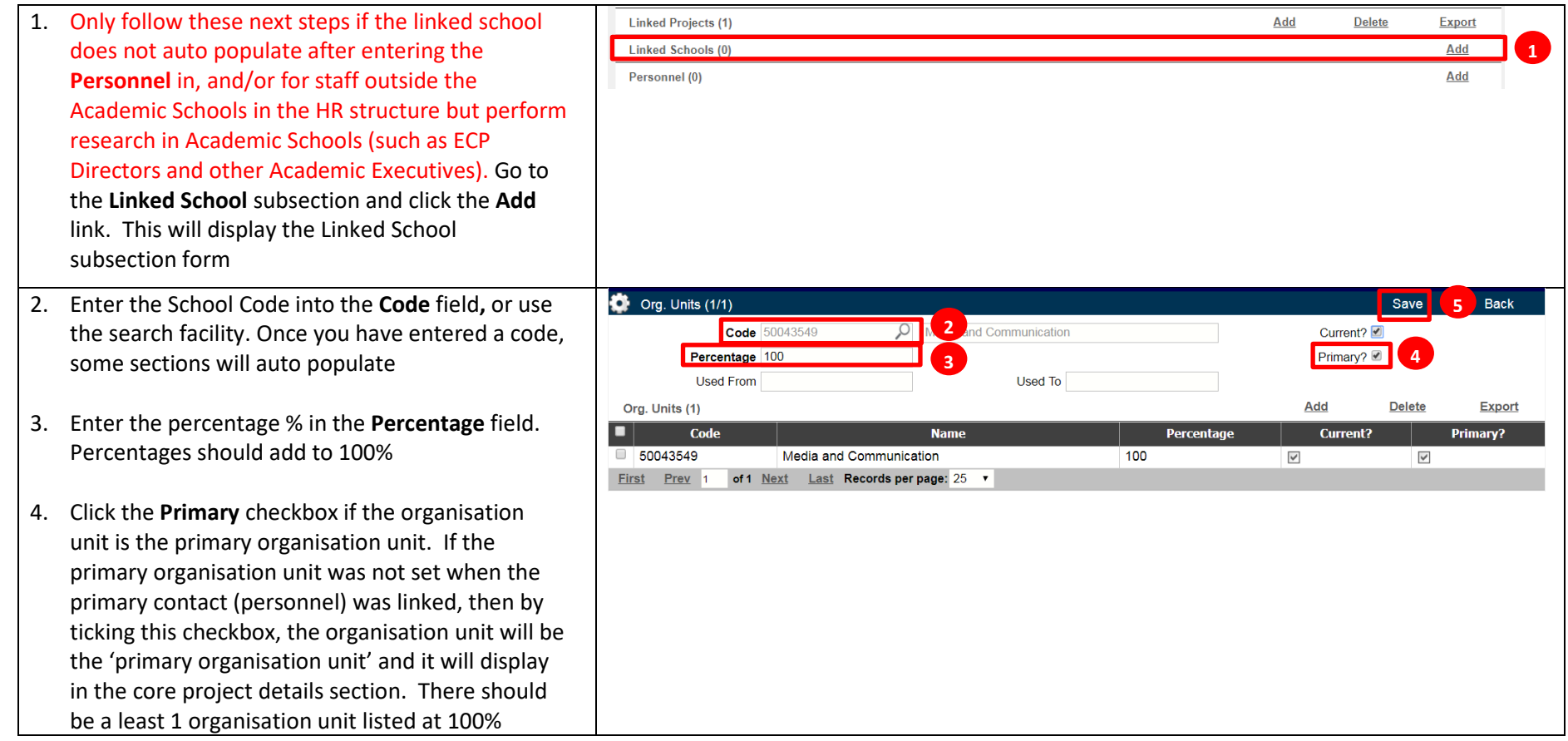

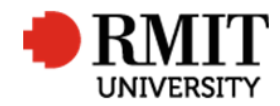

**Research Master RME6 Quick Guide Create New Project**

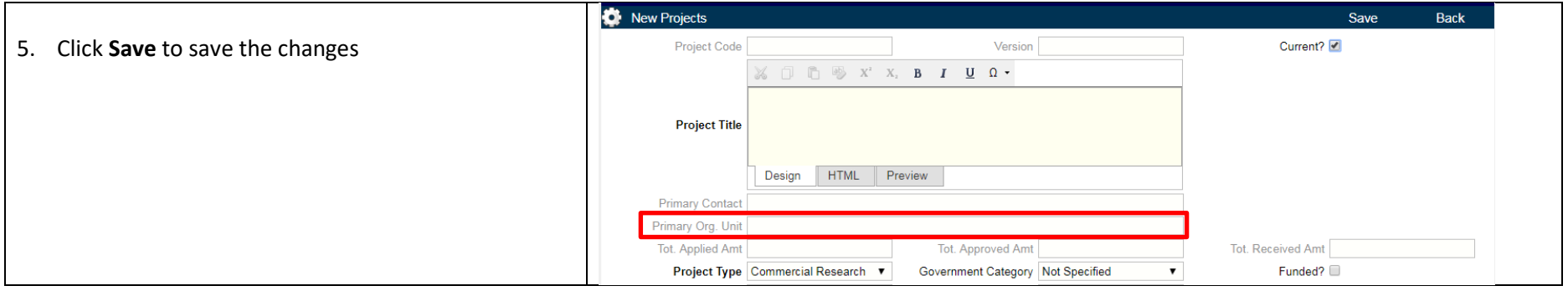